## Resetting Password Via Mobile Device – ADP ESS

- 1. Head to [www.myadppayroll.com.au](http://www.myadppayroll.com.au/)
- **2.** Enter in:
	- A) Client ID: SP45865
	- B) User ID: Employee number including the zero
	- C) Click on the "Forgot Your Password?" Link

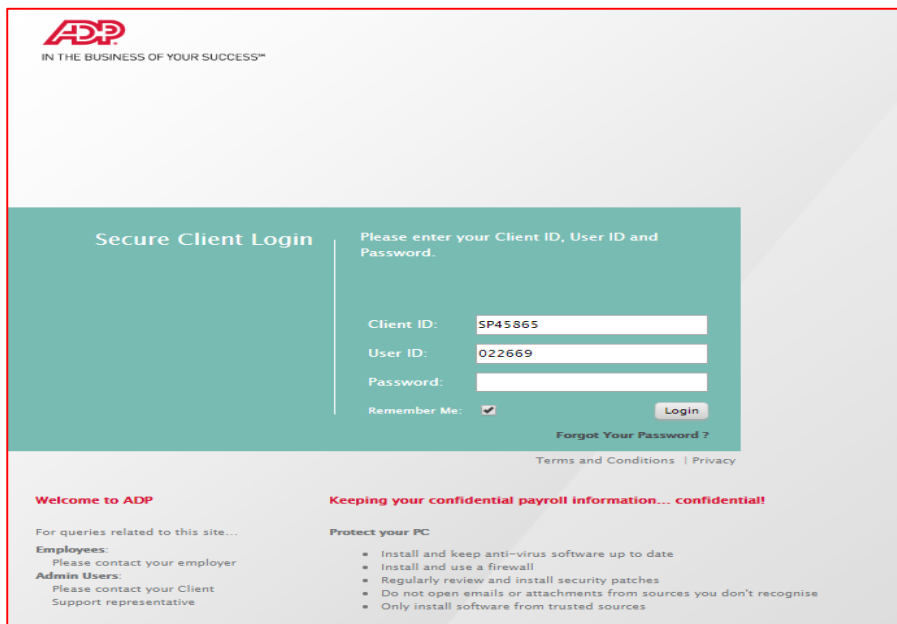

It will take you to a new window (shown below).

**3.** A) Enter in the same details as steps **2a** and **2b** B) Click Submit

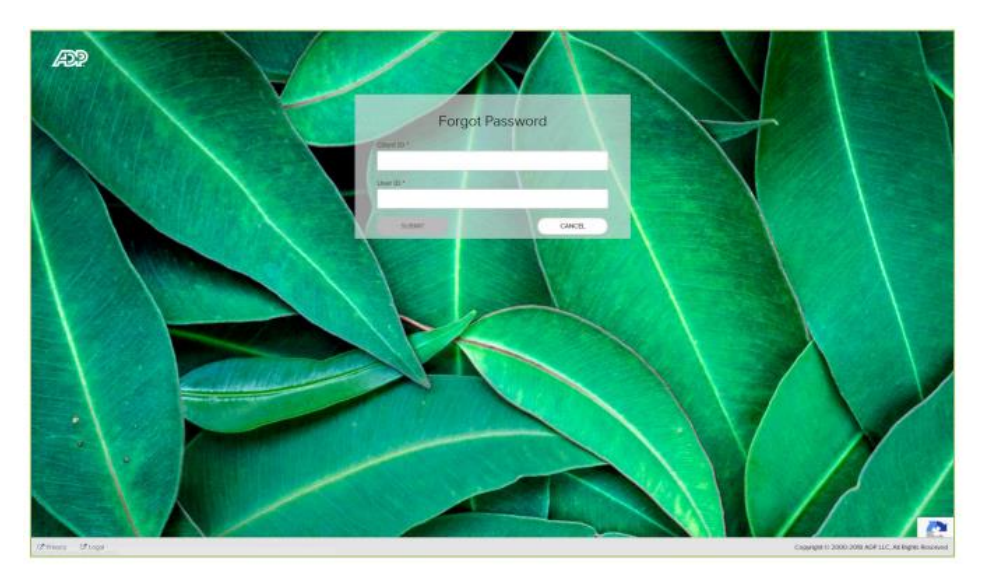

## Resetting Password Via Mobile Device – ADP ESS

**4.** Select Communication Channel (via mobile is SMS)

**PLEASE NOTE: if SMS channel doesn't show, you need to select email channel. Once you go into your profile, re-enter your mobile number. This will reset the system and then next time you will have the SMS channel.**

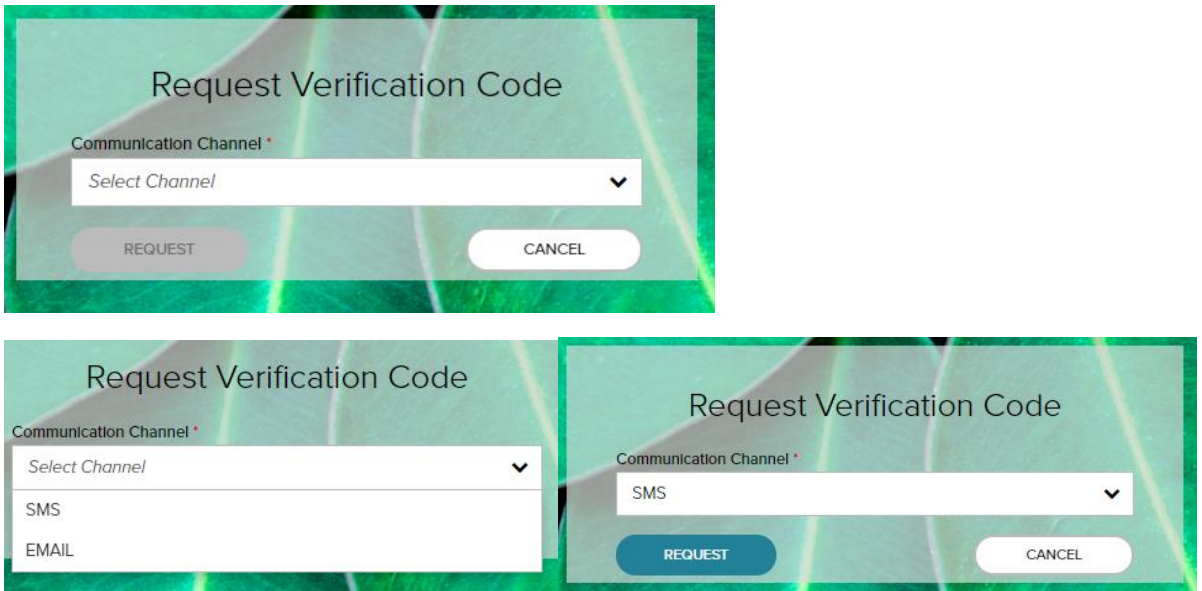

**5.** If you selected SMS you will receive a Verification code to your mobile device (shown below).

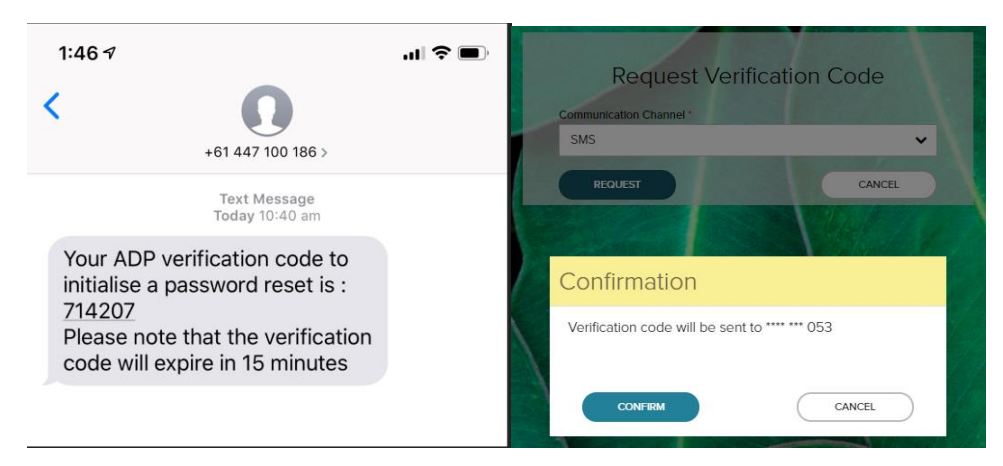

Please note: The verification code will expire in 15minutes so be sure to do this right away.

**6.** Enter the verification code

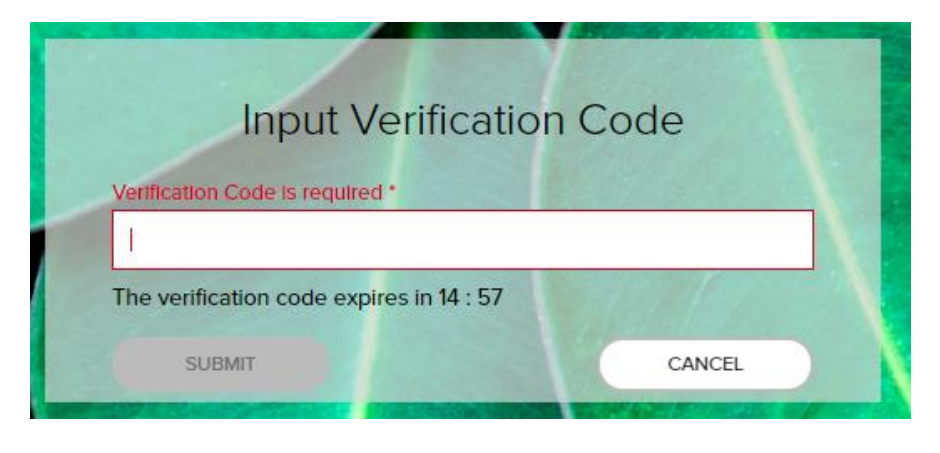

## Resetting Password Via Mobile Device – ADP ESS

**7.** Enter new Password

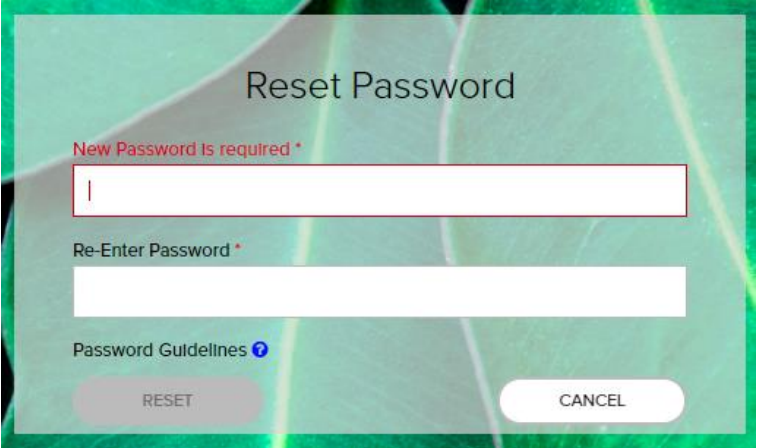

**8.** You're Done

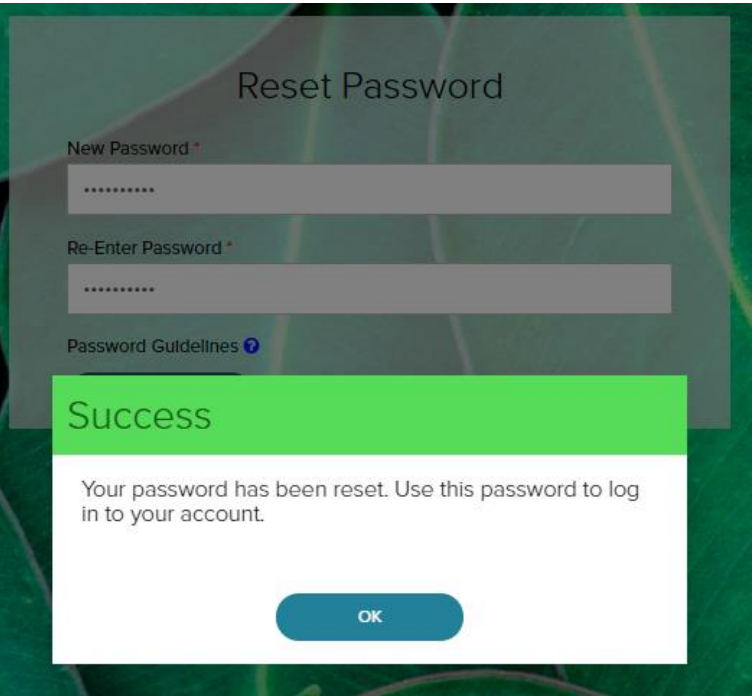